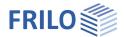

# FRILO Control Center FCC

#### Contents

| Overview                             | 2        |
|--------------------------------------|----------|
| Starting FRILO Control Center        | 3        |
| User interface                       | 4        |
| Sorting / Show and hide columns      | 4        |
| Search function (F3 key)             | 4        |
| Menu bar / multi-function bar        | 5        |
| Tabs                                 | 5        |
| Folder                               | 6        |
| Projects                             | 7        |
| Menu options/context menu            | 7        |
| Edit page layout for this project    | 8        |
| Items                                | 9        |
| Meaning of the column symbols        | 9        |
| Menu options/context menu            | 9        |
| Programs                             | 11       |
| FRILO Software                       | 11       |
| Favorites                            | 11       |
| Test                                 | 11       |
| View update info / manual            | 11       |
| Extras                               | 12       |
| Search for deleted projects          | 12       |
| Search for deleted items             | 12       |
| Search existing projects             | 12       |
| Clean folder                         | 12       |
| Restore from repository              | 12       |
| Sychronization Load demo projects    | 12<br>13 |
| Page Layout templates                | 13       |
| Helpful application hints            | 14       |
| Context menu                         | 14       |
| First steps                          | 14       |
|                                      | 16       |
| Export/save, import/restore projects |          |
| Synchronize projects                 | 17       |
| Import/export items (FRILO and DC)   | 17       |
| Page layout                          | 18       |

### Basic Documentation – Overview

In addition to the individual program manuals, you will find basic explanations on the operation of the programs on our homepage <a href="https://www.frilo.com">www.frilo.com</a> in the Campus-download-section.

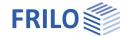

# Overview

FRILO Control Center, abbreviated to FCC, is the central environment for the starting of FRILO applications and the management of projects, items and other data.

The system is based on the following structure:

Project folder freely selectable project storage folders

Projects freely selectable number of projects in a project folder

Items freely selectable number of items in a project

#### Benefits of the FRILO Control Center

- Unlimited network compatibility
- Well-structured filing of your projects and items due to an intelligent folder system
- Fast and safe access to your data due to a reliable database system (Firebird, SQLCE....)

#### Old and new data management (for users of very old FRILO versions)

Import: To edit and process "old projects/items" (FL-Manager or F+L-Explorer) with the FCC data management you must import these projects. A comfortable selection dialog allows you to do this in a few minutes.

Data safety: Your "old" projects/items will be preserved unchanged, because the imported projects are stored separately (which prevents the former versions to be overwritten by the new system).

Compatibility: New FCC-projects can be exported for the "old" data management system" to ensure that you can open and edit new projects on machines on which only the old version is installed.

#### Distributed data management at different locations

In the FCC-concept, data are managed centrally via the database.

Remote WAN access is supported by the system.

The data themselves such as the individual item files are stored separately in user-defined folders.

The system allows data keeping and storage on several sites and central management at the same time. All projects are available to all users.

You can find more information in the document FRILO-Software\_eng.pdf

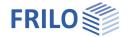

# Starting FRILO Control Center

First, start FRILO Software via the corresponding icon on your Windows® user interface. Launch FRILO Control Center from the FRILO Software window.

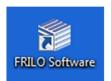

Use the button to open a menu for configuring the FRILO program system. Furthermore you can start the Teamviewer here. By remote maintenance, our hotline can help you solving problems quickly and easily via the TeamViewer - together we can work directly on your screen.

Click "Documents" to display online update information, the FRILO newsletter and general information in PDF format.

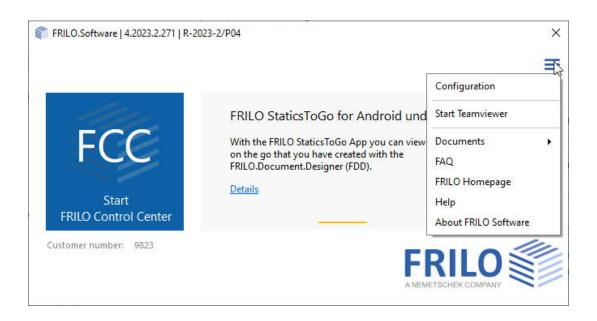

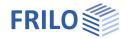

#### User interface

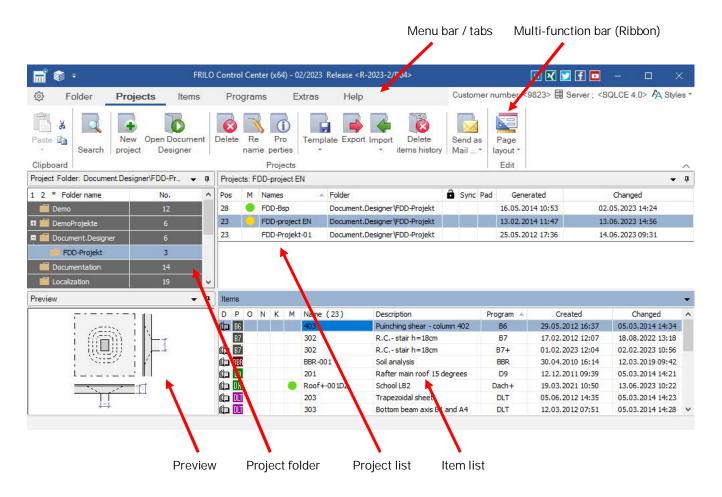

#### Sorting / Show and hide columns

Via context menu (right click) on the upper table row you can define which columns are to be shown or hidden (applies equally to folders/projects/<u>items</u>).

By clicking on <u>one</u> column heading, the rows can be sorted in ascending or descending order (e.g. click on "Changed" to sort by date of change).

The columns can be made larger/smaller by dragging them with the mouse.

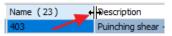

Project description: If a project description has been entered under "Project properties", an "X" mark appears in this column. The description is displayed via tooltip for information.

Fig. right: Column options in the project window.

#### Search function (F3 key)

In a search dialog you can search for existing projects, items or also for items of a certain program. For example, you can search for program abbreviations such as "PLT". You can also access this search dialog by pressing the F3 key.

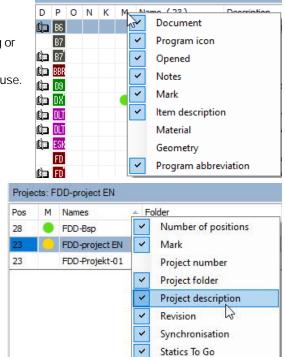

Server

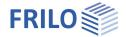

#### Menu bar / multi-function bar

The menu options are shown as tabs. When selecting a menu option, the most important submenu options are displayed in the multi-function bar below in the form of icons marked with a descriptive name.

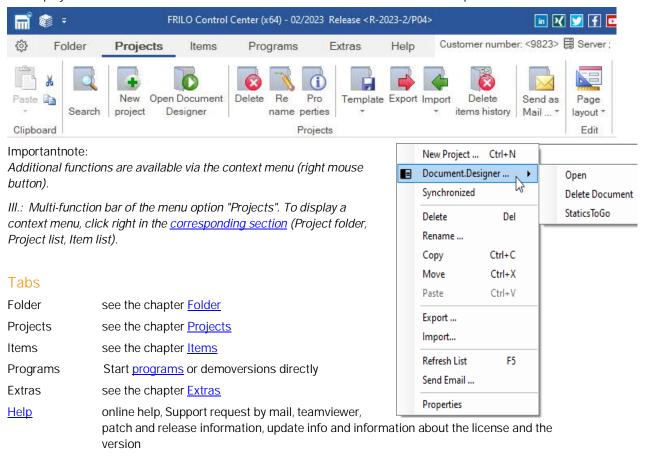

indicates the database server set via Configuration (local=localhost or the network server)

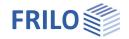

# Folder

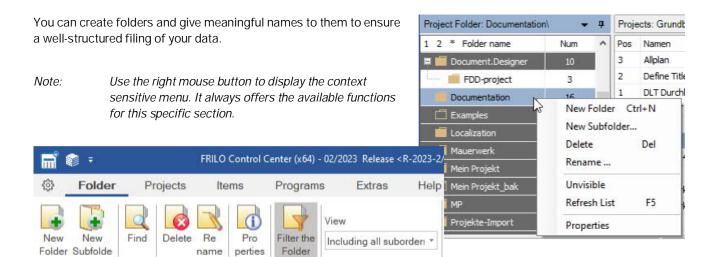

New Folder allows you to create a new folder and specify a folder name and a storage path or select an

existing storage location.

New Subfolder allows you to create a subfolder below the currently selected folder. Optionally, you can

automatically set up a new project with this folder name.

Search In a search dialog you can search for existing projects, items or also for items of a specific

program. For example, you can search for program abbreviations such as "PLT". You can

also access this search dialogue by pressing the F3 key.

Delete allows you to delete the selected folder with all projects in it after clicking OK in the

confirmation prompt.

Rename allows you to change folder names

Unvisible allows you to hide the folder in the folder list. To make the folder visible again, click on the

"Folder Filter" icon (2x), then on the now visible, but grayed folder (right mouse) and again on

"Invisible".

Refresh list allows you to update the folder list, after adding subfolders by importing projects, for

instance.

Properties allows you to display folder details and hide or display the folder on the network.

Note: Click to a folder to display the projects contained in it. The corresponding project list is displayed

in the right window.

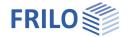

# **Projects**

All projects of the selected folder are listed in the project list.

The number of included items is shown in the "Item" column (Pos).

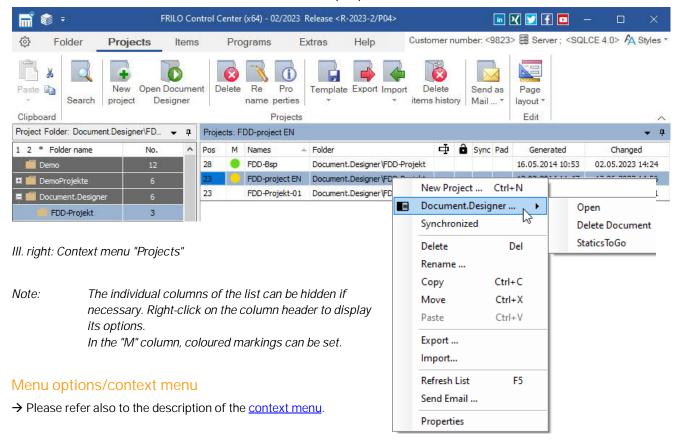

New project allows you set up a new project without any data in it.

Document.Designer... allows you to

- open a project document in **Document Designer**.
- delete the document
- mark the document for the app <u>StaticsToGo</u> (Download: <u>Android/IPAD</u>).

Synchronization with an external medium such as USB-Stick. It is also possible to Synchronized

synchronize the project with a Tablet-PC - the FRILO-App "StaticToGo" is required. See chapter "Project synchronization".

A synchronized project is marked with the symbol If no external medium is connected (USB...) the symbol 🗾 is displayed.

Delete allows you to delete the selected project from the list after clicking OK in the confirmation

prompt. You can select several projects for deletion with the help of the Shift or the Ctrl key. Extras allows you to restore deleted projects unless you have removed them completely

from your computer with the help of the "Clean up folder" function.

Rename allows you to change a project name.

Move

Copy allows you to copy a single or several projects for subsequent pasting into another folder. allows you to cut the selected project and paste it into a subsequently selected folder by

clicking right in the area of the project list and selecting "Paste" in the context menu.

Paste allows you to paste a previously copied project in the selected folder.

Export... allows you to save projects in freely selectable folders. Default is D:\FriloStatik\Backup. The

files have the extension "archive".

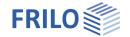

Import... allows you to import projects, restore saved projects,

see Saving, importing and exporting projects. You can also restore older projects that were

created with FLManager (\*.flbak files).

Delete items history the entire items history for this project is deleted (symbol in the top menu) - for

individual deletion see under Items.

Refresh List allows you to update the project list (after deleting projects for instance).

Send email send a project per e-mail as an \*.archive file. The recipient can import this project with the

help of the restore function. You can add additional files to the enclosure.

**Properties** display/edit the project properties (name, default settings for standard/national annex and municipality, layout used, other data). The output language can be set here according to the

project - this change may only take effect after the items have been saved.

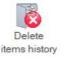

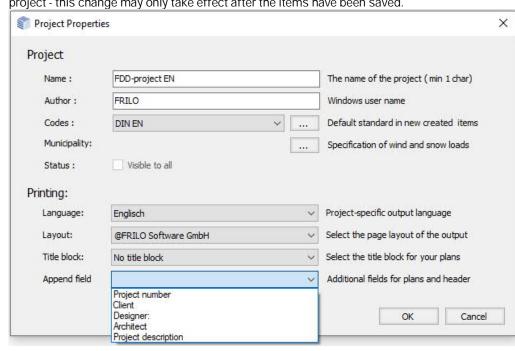

Here you can also set the standard defaults when starting a new item. Tip: Added fields (project number - project description) automatically appear in the <u>Document Designer</u> title page if you select the template "Title page with Macros.dotx".

# Edit page layout for this project

The page layout (page header, margins, font types...) is project specific. It is stored together with each project and included in the export data or the mail dispatch. You can edit the project-specific page layout with the help of this function. See also the description of the Page layout.

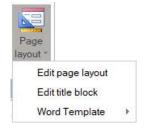

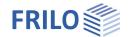

### **Items**

All items of the selected project are listed in the item list.

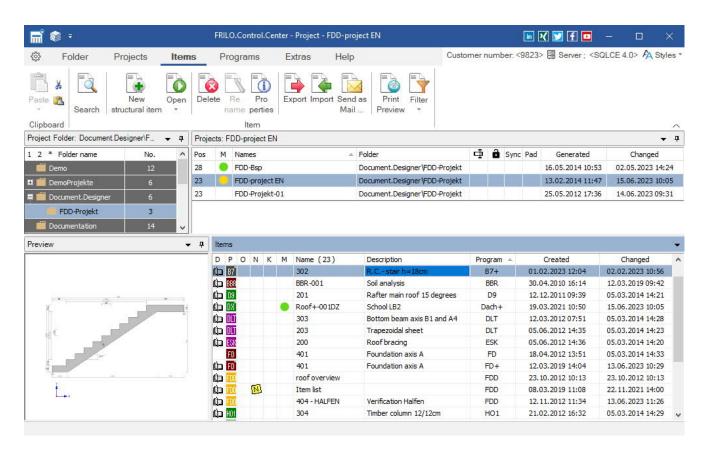

### Meaning of the column symbols

D: Item is included in the static document (<u>Document Designer</u>)

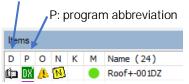

O: Item is opened (important in network operation)

N: Note on the item available

K: Coupling with the item of another program available

M: Colour marking (click in the column to get a selection)

See also Sort/Hide Columns.

Note: open the static document by doubleclick on the booksymbol (left).

### Menu options/context menu

→ Please refer also to the description of the context menu.

New Start the desired application, enter your data and save the item under the desired item name.

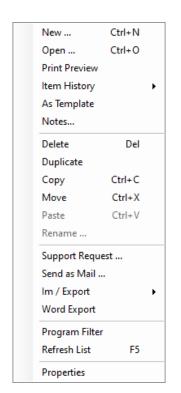

Page 9

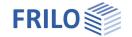

Open Allows you to open the selected item (also per double-click).

Print preview see <u>Output and printing</u>. Displays a preview of the output data in the final layout. You can

jump to the respective sections via the table of contents. The print dialog is displayed when

activating the icon "Print".

Item history When saving an item after editing, the current version is not overwritten but maintained as

"older version" on the hard disk. You can open "older versions" via this function, if required.

As template Allows you to save the selected item as a template. Frequently used items can easily be

defined by saving the basic item as a template and use it each time for the definition.

Notes... Dialog for creating one or more notes for this item - with options for priority, completeness,

completion. See "Meaning of the column symbols" above.

Delete Delete the selected item from the list after clicking OK in the confirmation prompt. To select

several items for deletion use the Shift or Ctrl key. Extras allows you to restore deleted items

unless you removed them completely from your computer using the "Clean up folder"

function.

Duplicate Copy and paste of an item in the same project (e.g. as a basis for a similar item).

Copy Allows you to copy a single or several items for pasting them subsequently into another

project. You can also move items with your mouse via drag & drop.

Move Cuts the currently selected item and paste it into a subsequently selected folder and project

via the context menu option "Paste".

Paste Pastes a previously copied item into this or another project. If you paste it into the same

project, it is marked as a duplicate with a name extension.

Rename Change an item name.

Support request see basic operating instructions – Help.

Send as mail Send an item per e-mail as an \*.FLPos file. The recipient can import this item with the help of

the import function. You can add additional files to the enclosure.

Import and export FRILO items (\*.FLpos files) or DC-items (\*.db or\*.dc) - the folder with the

source files can be specified. You can import FRILO items that you have received via mail for

instance.

Note: Drag & Drop items into the item-area.

Word Export Save the output of this item as an MS Word file (\* .docx).

Program filter The filter dialog allows you to select the applications associated to the items in the item list.

In large projects with long item lists, you can find the desired item faster with the help of this

filter.

Refresh list Update the item list (after deleting items for instance).

Properties Displays the item properties (name, directory and other details).

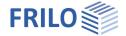

# **Programs**

Here you can directly access the FRILO programs without prior definition of project folders, projects or other settings. The saving and naming of projects and items is carried out directly from the "Save as" dialog of the respective program.

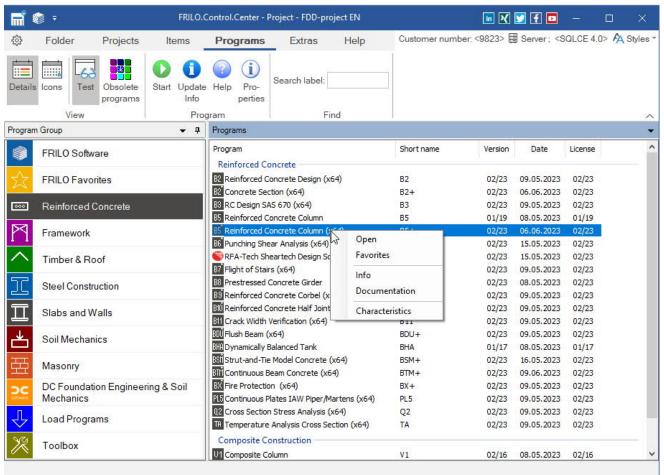

#### **FRILO Software**

Here all FRILO programs are listed in a single list.

#### **Favorites**

You can put together frequently used programs in a favorites list. To do this, right-click on the program and select "Favorites".

#### Test

FRILO customers can view the FRILO demo programs here and test them for 30 days. So you do not have to install a demo version for a demo!

#### View update info / manual

Via the context menu (right mouse button) of each program you can call up the update info as well as manual / documentation.

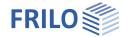

# Extras

You can find useful help functions on this tab.

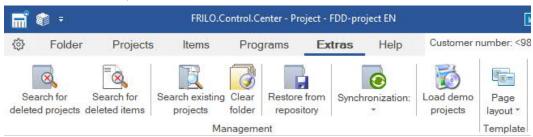

#### Search for deleted projects

If you have deleted individual projects from a folder, you can restore them as long as they have not been completely deleted using the "Clean folder" function. Select the project folder in which you want to search or "All folders". Enter a search term. The terms found are highlighted in colour and you can select (click) those to be restored. If you click on "Restore", these projects are displayed again in the project window.

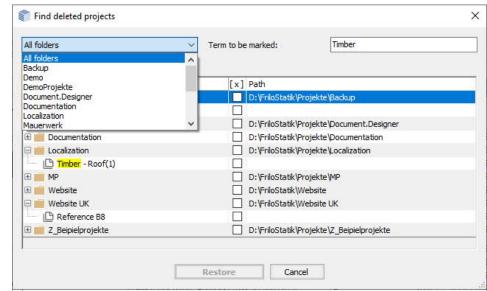

#### Search for deleted items

Same functionality for items as described in the previous paragraph for projects.

### Search existing projects

Search and list project folders (folders in which FRILO projects are stored) on a drive directory. You can select the starting point (subdirectory) under which to begin the search.

#### Clean folder

This function deletes finally and <u>irrevocably</u> those items and projects that you have removed from the view with the help of the menu option Delete.

#### Restore from repository

If you are not backing up your backups using ▶ <a href="Projects">Projects</a> ▶ Export (saving projects as \*..archive file), but simply copy the original project folders, you can use this function to search for such copied projects. See also <a href="export/save">export/save</a>, <a href="import/restore-projects">import/restore-projects</a>.

#### Sychronization

Displays synchronized projects on an external media (e.g., USB stick).

See ▶ Synchronize Projects.

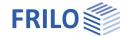

# Load demo projects

FRILO demo projects can be downloaded online and installed after selection. Specify country, folder name and directory.

### Page Layout templates

Here you can manage templates for the page layout or a title block for the <u>PLT</u>-program. The Layout includes the page header, footer, margins, fonts and so on. Different standard templates are already predefined. You can edit them and save them as custom templates or create a template completely individually.

▶ See the chapter <u>page layout</u> and the detailed description in the document <u>page layout</u>.

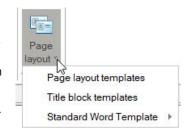

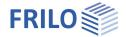

# Helpful application hints

#### Context menu

To display the context menu, click right in the <u>corresponding section</u> of the user interface (<u>Project folder</u>, <u>Project list</u>, <u>Item list</u>).

The context menu offers the functions that are available in the respective section. A right click in the area of the project list, for instance, displays a menu with all functions available for project management and editing.

Important note: The menu bar only displays the icons of the most important functions, whereas the context menu offers further available functions.

# First steps

The following example shall show you briefly how to create a folder, a project and an item.

### Launching the FRILO start environment

First, start FRILO Software via the corresponding icon on your Windows® user interface. Then launch FRILO Control Center (FCC).

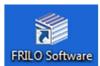

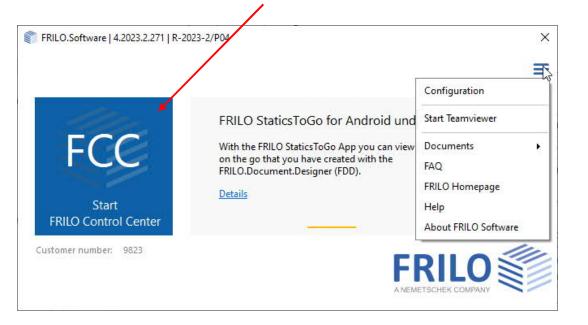

#### Creating folders

Click in FRILO Control Center on the Folder tab to "New folder" and specify a folder name. We are going to set up a project in this folder in the following.

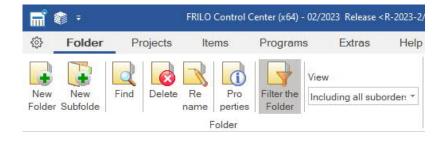

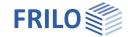

### Creating projects

Click on the "Projects" tab and select the option "New project". Enter a name for the project. The empty project is now shown in the <u>Project list</u> of FRILO Control Center. We are going to set up an item in this project in the following.

### Creating items

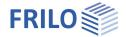

# Export/save, import/restore projects

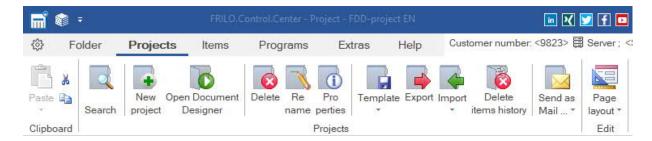

#### **Export**

Allows you to save projects in freely selectable folders. Default is D:\FriloStatik\Backup. The files have the extension "archive". Optionally, the PDF documents of projects can be excluded from export (for example, if the storage space is limited).

#### **Import**

In order to import/restore projects, for instance, select the <u>project folder</u> to which projects should be imported. Click to the "Projects" tab, select first "Import/export" and then "Import projects".

Select the path where the system should search for projects to be imported in the displayed dialog.

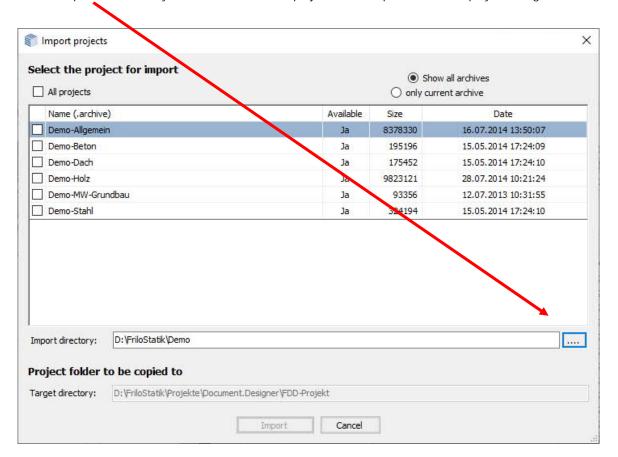

Select either individual projects to be imported or tick the option "All projects".

Click to "Import". If the imported projects are not shown in the FCC <u>project list</u>, refresh the list via the F5 key or the corresponding option in the <u>context menu</u>.

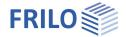

# Synchronize projects

If you are working on different computers, you can synchronize the projects on these computers, e.g. via USB stick.

Example: You change a project on PC1, connect the USB stick and then synchronize the project - right-click on the project and click "Synchronized".

The folder FriloSync is created on the USB stick if this folder is not already present.

In this folder on the USB stick, the project is saved/synchronized.

The synchronized project is marked with this icon:

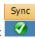

After logging off and removing the USB stick, synchronized projects are marked with this symbol: •

Then connect the USB stick to PC2. The projects in the FriloSync folder are now synchronized with the corresponding projects on PC2.

You can also click on Extras - Synchronization to display synchronized projects on the USB stick.

# Import/export items (FRILO and DC)

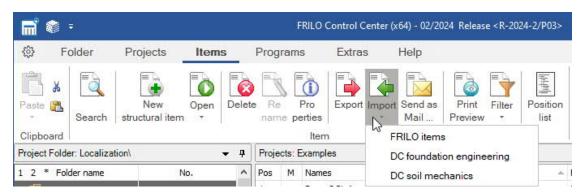

Click to the "Items" tab and then to the "Import/Export" icons. Exported items have the file extension "flpos".

Note: You can also use Drag & Drop into the item area of the FRILO Control Center.

In addition to the FRILO items, items from the DC programs (\*.db and \*.dc) can also be imported. See also the chapter Directories in the DC operating principles.

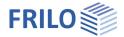

# Page layout

We distinguish between the "page layout templates" - here you can define different templates - and the "project-specific page layout", which is stored in each individual project.

Thus, in addition to different page headers and page footers, different page layouts can also be created for different projects.

The page layout of a project can also be saved as a template for other documents.

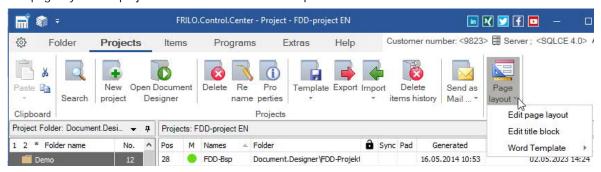

Edit title block (for the PLT program)

The layout for a title block for the program PLT - Slabs by Finite Elements can also be edited here.

#### Word/Plan templates

Word templates for the "project" can be created/edited here. These are used when exporting an output as a Word file (in the respective program at ▶ File ▶ Export ▶ Word (.docx) or in the <u>item context menu</u>.

Under "Extras" standard Word templates can be edited/selected as well as Word templates for export in plan format.

#### Detailed description of the page layout

The page layout and the functions for editing (Layout Editor) are described in detail in the separate document <a href="page-layout">page layout</a>.